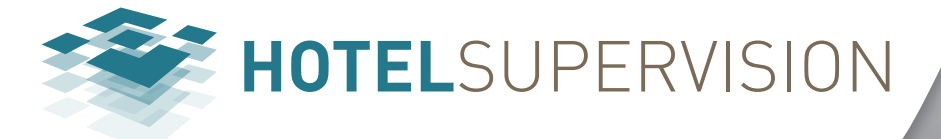

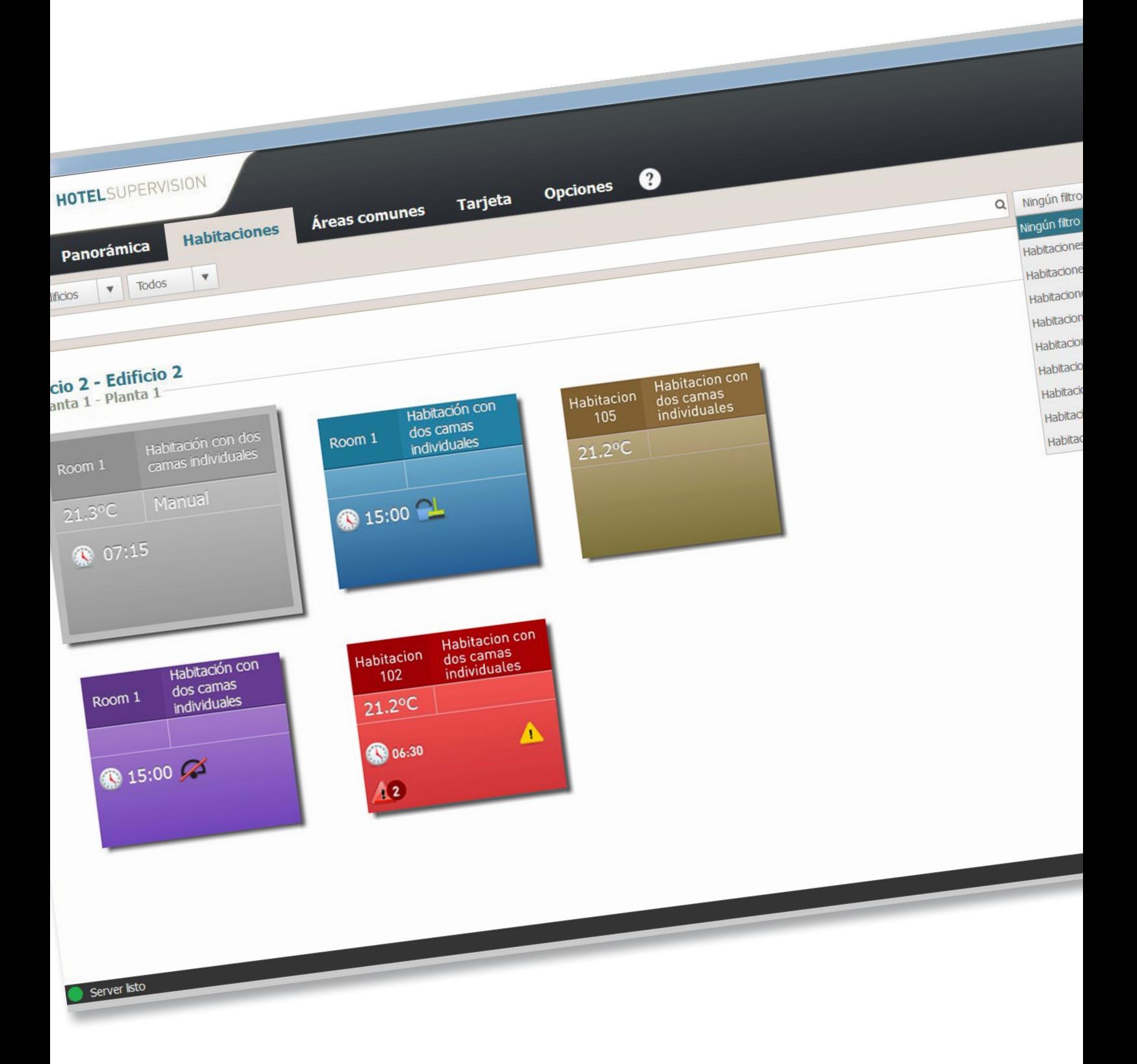

L'I legrand<sup>®</sup>

bticino

# **HotelSupervision**

*Manual del software*

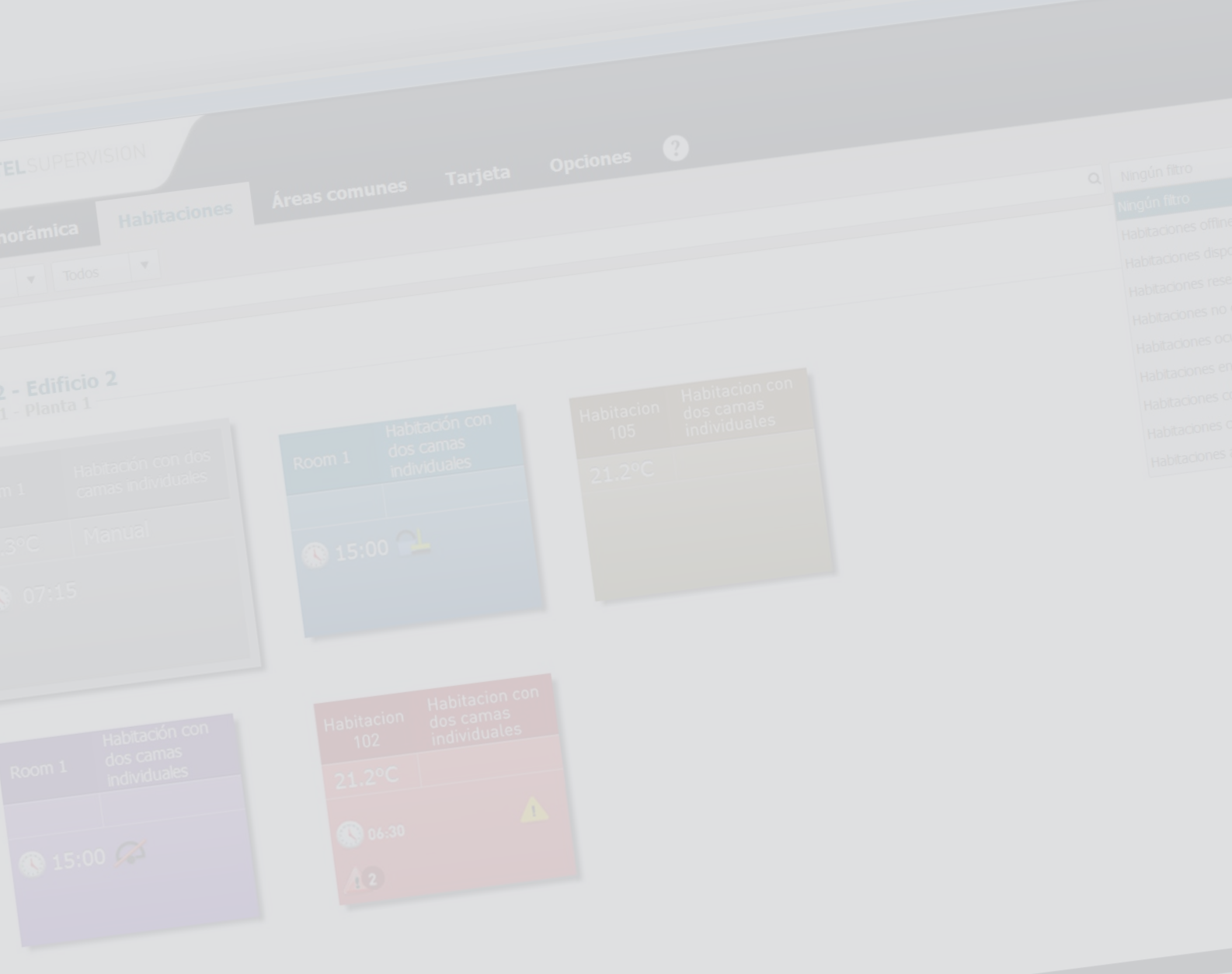

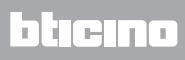

# **HotelSupervision**

*Manual del software*

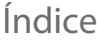

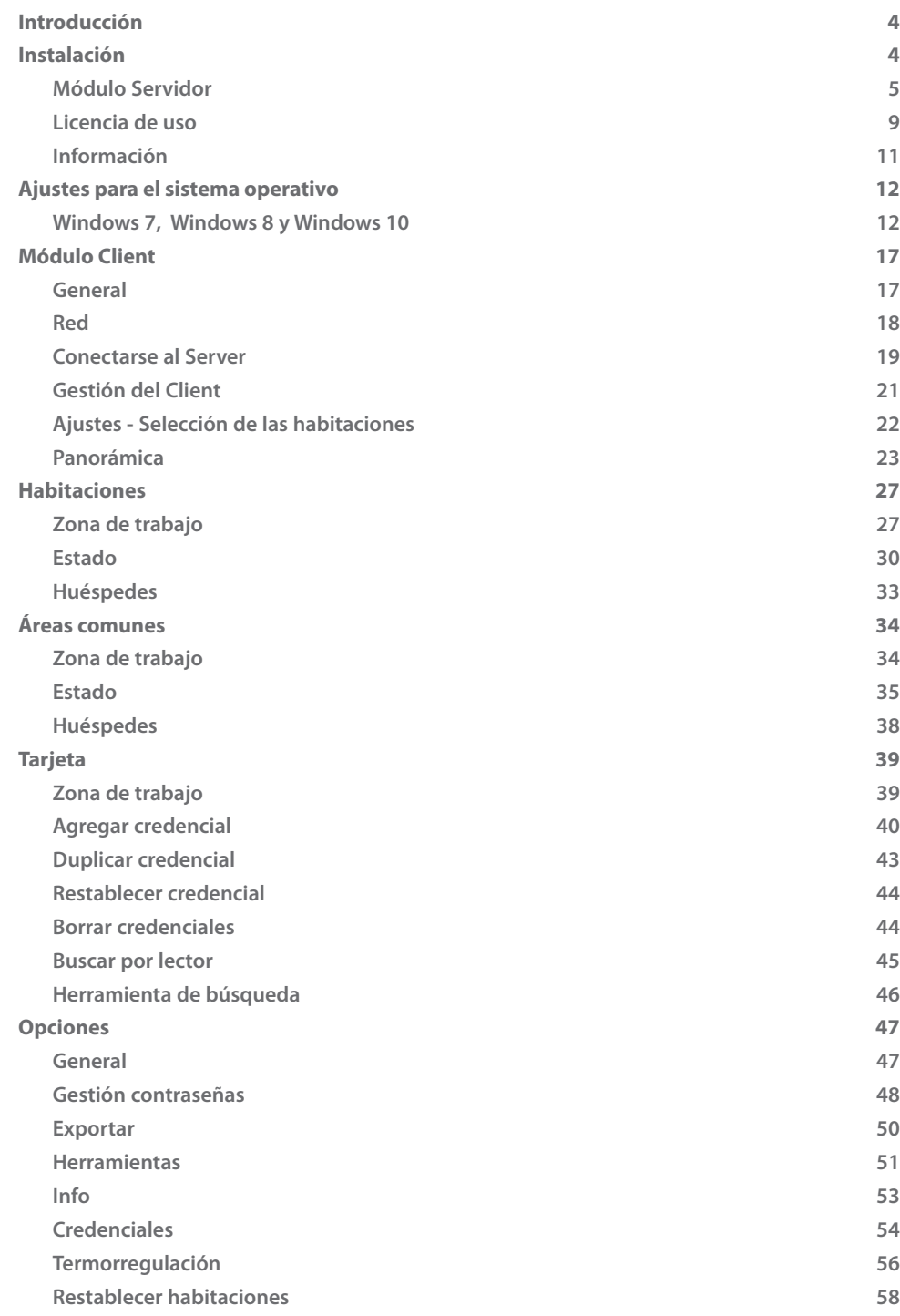

# <span id="page-3-0"></span>**Introducción**

El software HotelSupervision se ha estudiado específicamente para la gestión y la supervisión de estructuras hoteleras.

El software se subdivide en dos módulos; el módulo ["Supervision Server](#page-4-1)" (en adelante simplemente Server), que es la base de datos para el proyecto del hotel y sirve para coordinar toda la información relativa a las habitaciones y áreas comunes presentes; los módulos ["HotelSupervision"](#page-16-1) (en adelante Client), que consisten en uno o varios puestos desde los cuales los operadores (el personal) gestiona las funciones para las que están habilitados.

En cada equipo se puede instalar un solo Server y un máximo de 10 Client.

Visualización inmediata mediante colores distintos de la condición de la habitación; DND, MUR, presencia en la habitación del huésped y posibles indicaciones de alarma; gestión de las temperatura mediante control directo de los termostatos con la opción para los huéspedes de regular la temperatura dentro de los límites contemplados.

Gestión de las credenciales con la posibilidad de limitar los accesos a determinadas áreas del hotel y monitorización de los movimientos efectuados mediante cada credencial.

Gestión de los despertadores y posibles mensajes para los huéspedes; el operador es avisado mediante una señal acústica del vencimiento de un despertador para activarse en los tiempos correctos.

El sistema adquiere la información relativa a hora, fecha y cambio de hora solar/legal mediante el PC usado para la supervisión (Server); es importante, por consiguiente, verificar el ajuste correcto del PC.

# **Instalación**

El sistema de supervisión está compuesto por dos kits de instalación distintos, el módulo [Server](#page-4-1) y el [Client.](#page-16-1)

En el mismo PC puede instalarse al mismo tiempo también un módulo Client. Otros Client pueden instalarse en otros PCs para la gestión desde varios puntos del hotel (en total máximo 10 Client por equipo); toda la información (eventos, credenciales, alarmas, etc.) estará centralizada en el Server y a ella podrá acceder el Administrador del sistema o el personal según las autorizaciones respectivas.

### **Requisitos Hardware y Software**

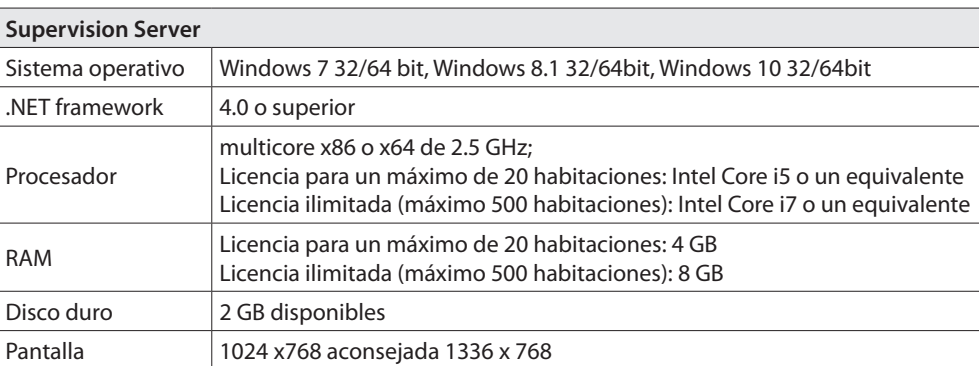

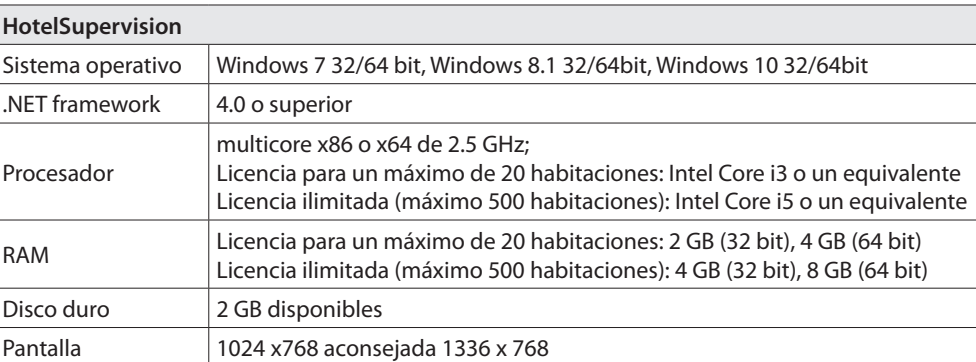

# **HotelSupervision**

# <span id="page-4-1"></span><span id="page-4-0"></span>**Módulo Servidor**

Tras la instalación, el módulo Server se inicia contemporáneamente al inicio del PC en donde está instalado; el icono relativo aparece en el área de notificaciones iconos.

Antes del uso se requieren los siguientes ajustes.

En el área de notificaciones iconos, haga clic dos veces en el icono de Supervision Server. Se abre la pantalla relativa:

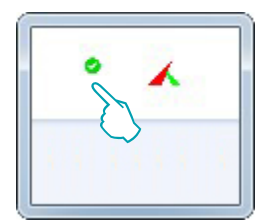

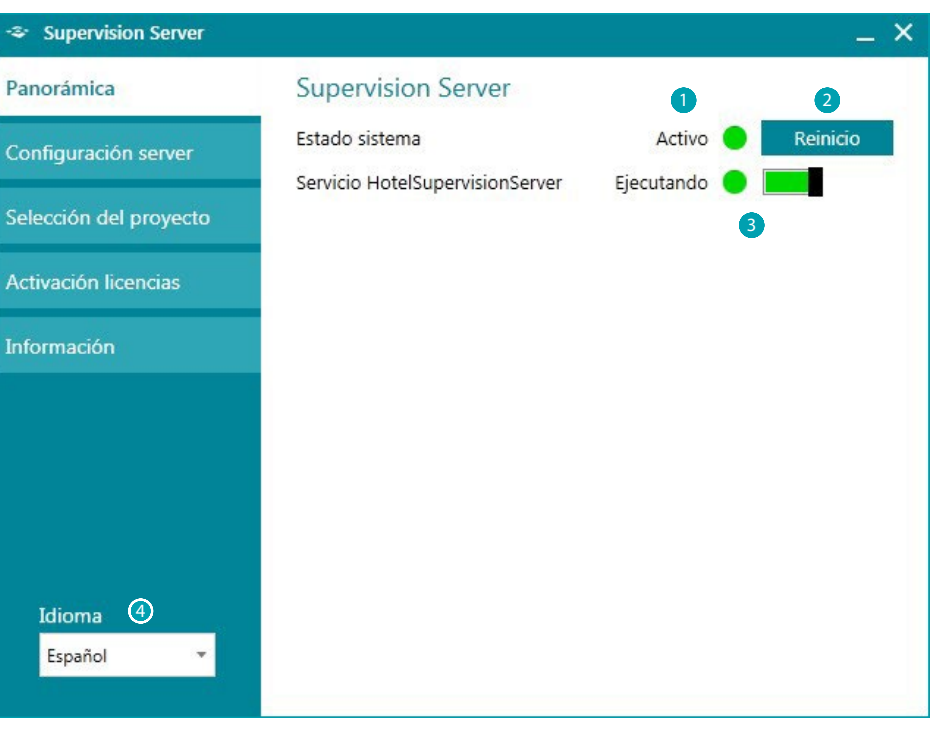

- 1 Estado del sistema; si aparece un mensaje de error, haga clic en Reiniciar para solucionar el problema.
- <sup>2</sup> Haga clic en Reiniciar en caso de problemas de funcionamiento o de conexión con los Client.
- 3 Active/desactive la supervisión del hotel mediante el software (véase la página sucesiva)
- 4 Selección del idioma

# **Servicio HotelSupervisionServer**

Para desactivar la supervisión mediante el servidor, haga clic en el campo verde del botón indicado; una ventana de confirmación aparecerá; si quiere continuar, haga clic en "**Sí**".

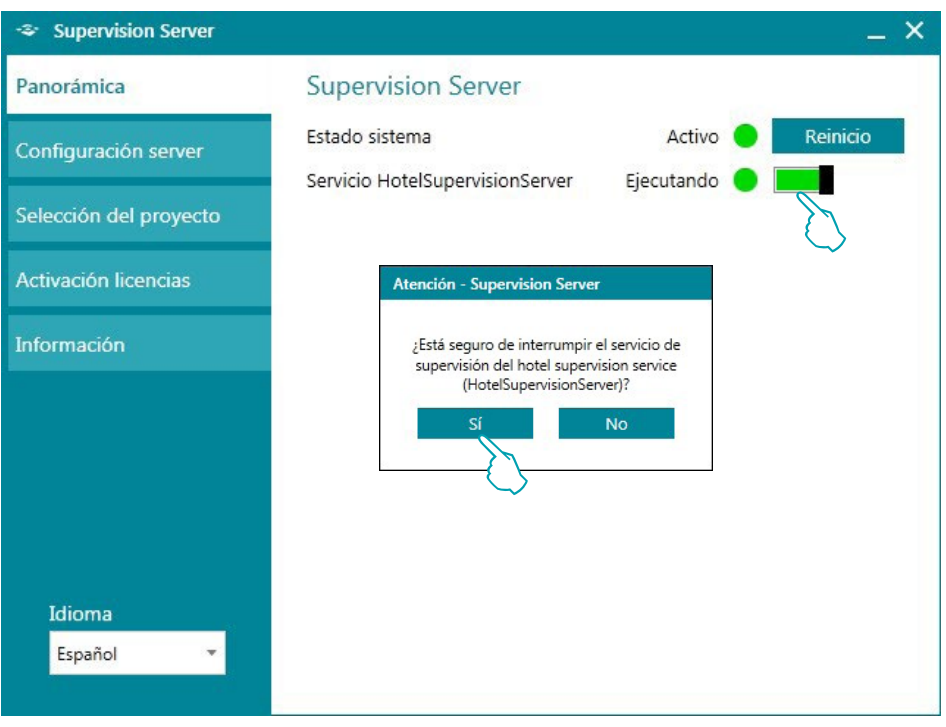

Para reactivar la supervisión del hotel, presione el botón "**Reinicio**"

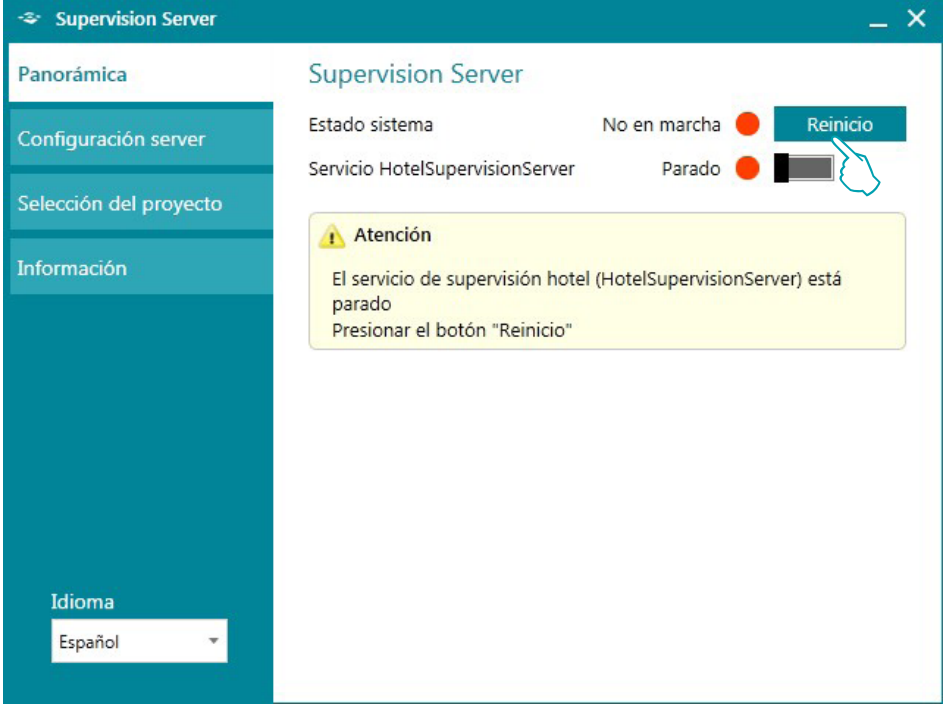

#### **Configurazione server**

La configuración del módulo Server es muy sencilla y atañe a:

- 1 Nombre: Denominación personalizada de la instalación.
- <sup>2</sup> Código unívoco: es siempre 1 porque el sistema gestiona solamente un servidor.
- 3 Contraseña OPEN reservada al administrador y configurada por éste en el proyecto realizado con MyHOME\_Suite; es la misma también para todos los módulos MH201 presentes en el equipo.
- 4 Conexión LAN **(NOTA El PC donde se ha instalado el módulo Server debe configurarse con una IP fija).**

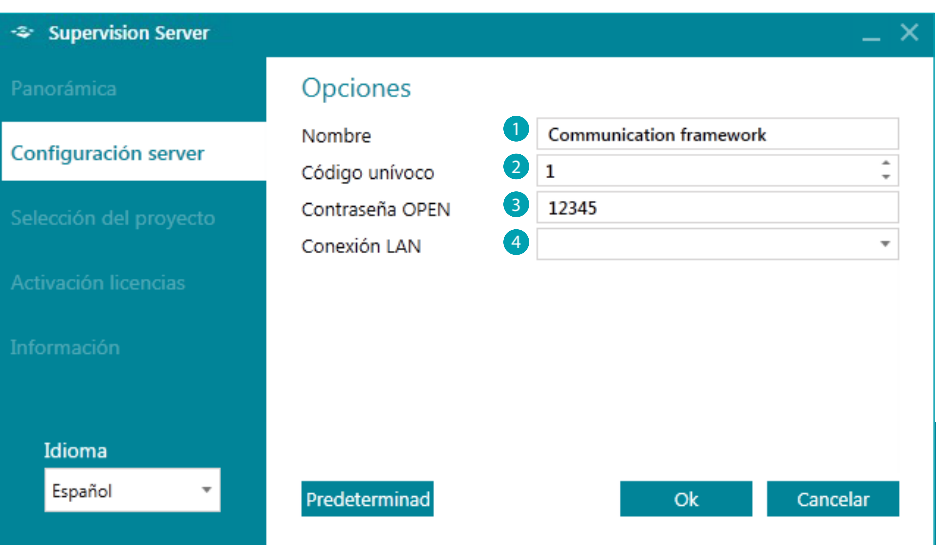

#### **Selección de un proyecto**

Esta sección del módulo Server es la que permite cargar el proyecto del hotel para que sea gestionado por los Client.

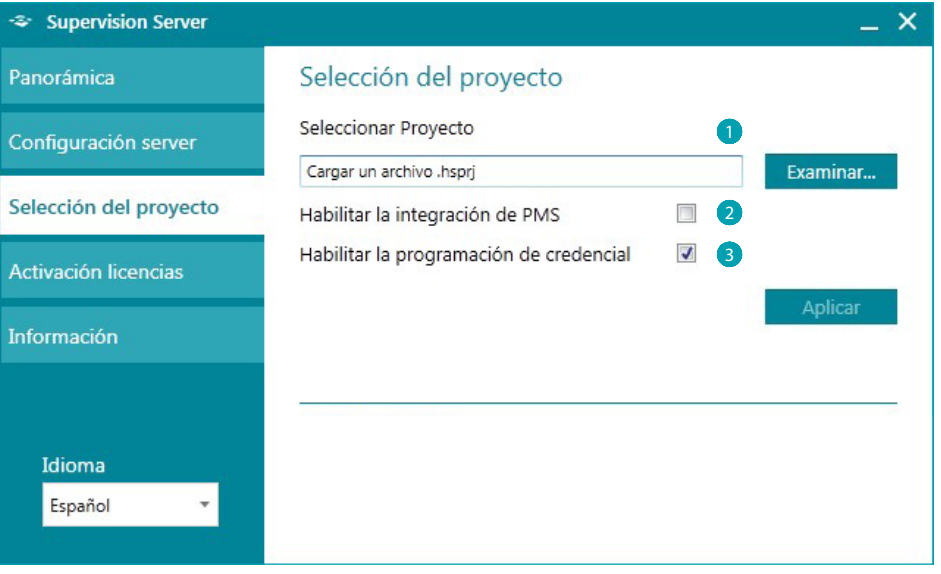

1 **Seleccionar proyecto**: El proyecto se ha de realizar mediante el software MyHOME\_Suite (vers. 3.0 o sucesiva) y exportarse como un archivo Hotel (.hsprj).

**Nota**: los proyectos realizados con versiones de MyHOME\_Suite precedentes a la 3.0 se han de reabrir con la versión actualizada del software y se deberá reexportar el archivo file Hotel (.hsprj).

# **HotelSupervision**

*Manual del software*

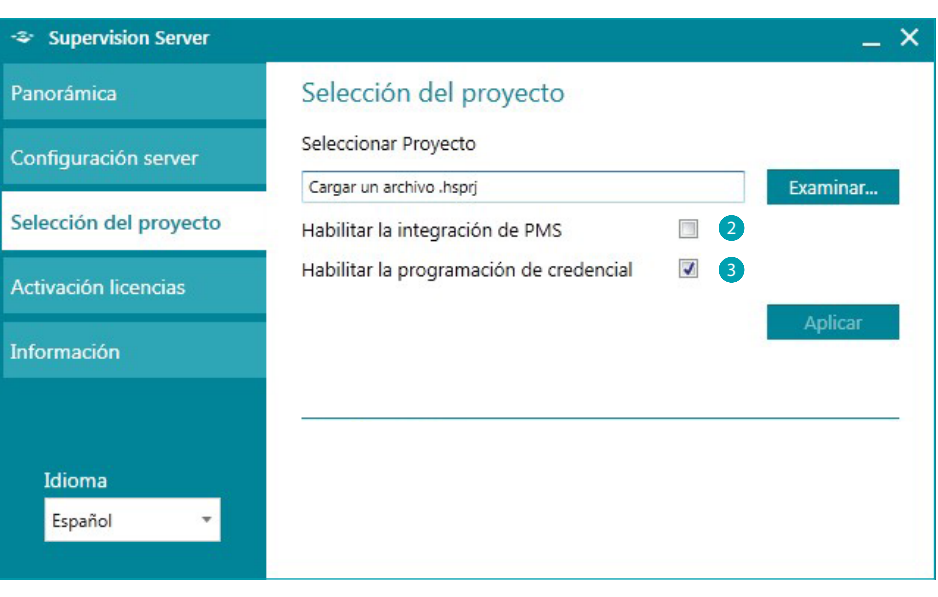

- 2 **Habilitar la integración de PMS\***: Los servicios PMS permiten a los clientes efectuar reservas On-line, la gestión de las propias credenciales, etc. Habilite esta función si el hotel usa este tipo de servicio
- 3 **Habilitar la programación de credencial**: al deshabilitar esta función también todas las demás áreas conectadas al uso y a la gestión de las credenciales no estarán activas.
- **\* Nota**: el software Hotelsupervision soporta exclusivamente el PMS Fidelio Micros. Los servicios integrados son:
	- gestión y programación de credenciales de huéspedes
	- habitación reservada o disponible
	- -gestión del servicio "Do Not Disturb" (no molestar)

![](_page_7_Picture_10.jpeg)

# <span id="page-8-0"></span>**Licencia de uso**

El pulsador de acceso a la página de activación de la licencia de uso aparece solamente si el sistema se ha instalado y funciona correctamente.

En caso de indicación de un funcionamiento incorrecto (punto rojo), haga clic en el pulsador Reiniciar, si el problema persiste verifique que los requisitos técnicos del PC usado correspondan a los indicados en este manual y, si es necesario, instale de nuevo SupervisionServer.

![](_page_8_Picture_46.jpeg)

Tras haber resuelto el problema (punto verde) aparecerá el pulsador ausente, haga clic en dicho pulsador para iniciar la activación de la licencia.

![](_page_8_Picture_47.jpeg)

La versión de prueba (sin licencia de uso) permite supervisar solamente dos habitaciones; puede comprar las licencias de uso en la red comercial de BTicino y Legrand con los siguientes códigos:

![](_page_9_Picture_65.jpeg)

Tras haber comprado el código de desbloqueo, siga las instrucciones paso-paso para introducir todos los datos requeridos y luego puede acabar el registro en dos modos, en Internet o llamando por teléfono.

![](_page_9_Picture_66.jpeg)

![](_page_9_Picture_67.jpeg)

L'I legrand<sup>®</sup>

# 10 **blicino**

# <span id="page-10-0"></span>**Información**

![](_page_10_Picture_30.jpeg)

Esta pantalla muestra la información relativa a la versión del software instalado. Haga clic en **¿Ayuda**? para acceder a la versión online de este manual.

![](_page_10_Picture_6.jpeg)

# <span id="page-11-0"></span>**Ajustes para el sistema operativo**

# **Windows 7, Windows 8 y Windows 10**

En caso de problemas de comunicación con el sistema, verifique los siguientes ajustes en el ordenador de supervisión:

En el menú

**Inicio / Panel de control**

1. Haga clic en "**Firewal de Windows**".

![](_page_11_Picture_107.jpeg)

2. Haga clic en "**Permitir un programa o una característica a través de "Firewall de Windows**".

![](_page_11_Figure_10.jpeg)

3. Habilite la aplicación "**HotelSupervision**" y la característica "**Detección de redes**".

![](_page_11_Picture_108.jpeg)

Si HotelSupervisionServer no está en el menú de elección, búsquelo en la ruta: C:\Program Files (x86)\Common Files\LegrandGroup\HotelSupervisionServer\HotelSupervisionServer.exe

L'I legrand<sup>®</sup>

#### En el menú

**Inicio / Panel de control.**

4. Haga clic en "**Centro de redes y recursos compartidos**".

![](_page_12_Picture_5.jpeg)

5. Haga clic en "**Cambiar configuración de uso compartido avanzado**".

![](_page_12_Picture_90.jpeg)

6. Seleccione "**Activar la detección de redes**".

![](_page_12_Picture_91.jpeg)

#### En el menú

**Inicio / Panel de control.**

7. Haga clic en "**Herramientas administrativas**".

![](_page_13_Picture_5.jpeg)

8. Haga clic en "**Servicios**".

![](_page_13_Picture_98.jpeg)

9. Seleccione el servicio "**UPnP Device Host**".

![](_page_14_Picture_72.jpeg)

- 10. Configure el Tipo de inicio "**Automático**".
- 11. Haga clic en "**Iniciar**" y luego en "**Aceptar**" para confirmar.

![](_page_14_Picture_73.jpeg)

12. Seleccione el servicio "**SSDP Discovery**".

![](_page_15_Picture_61.jpeg)

- 13. Configure el Tipo de inicio "**Automático**".
- 14. Haga clic en "**Iniciar**" y luego en "**Aceptar**" para confirmar.

![](_page_15_Picture_62.jpeg)

# <span id="page-16-1"></span><span id="page-16-0"></span>**Módulo Client**

El módulo Client es la interfaz usuario del sistema, o sea la que permite la gestión del hotel por parte del administrador y del personal.

Tras la instalación, el software se ha de configurar para poder comunicar con el Server.

# **General**

Esta pantalla proporciona información sobre la versión de HotelSupervision instalado en el client en uso.

- 1 UC Client: código unívoco del client; ha de ser distinto para cada client conectado al mismo servidor.
- 2 Versión: muestra la versión del software instalado
- <sup>3</sup> Información: muestra el menú contextual inicial de HotelSupervision

![](_page_16_Picture_9.jpeg)

En el ángulo inferior izquierdo aparece el estado de la conexión al Server.

![](_page_16_Picture_112.jpeg)

## <span id="page-17-0"></span>**Red**

Esta pantalla proporciona información sobre la versión de HotelSupervision instalado en el client en uso.

- 1 Descripción: introduzca una descripción que identifique el puesto (ej. Aceptación).
- 2 Código unívoco: este código permite al servidor reconocer al client en la red y, por consiguiente, es necesario que cada client sea identificado por un código distinto de todos los demás.
- 3 IP: dirección IP del PC donde se ha instalado el módulo Server.
- 4 Contraseña: es la contraseña OPEN configurada por el administrador en el proyecto realizado con MyHOME\_Suite.

![](_page_17_Picture_75.jpeg)

## <span id="page-18-0"></span>**Conectarse al Server**

La opción de conectarse al Server está reservada a las personas autorizadas, que poseen por lo tanto una contraseña o una credencial válidas.

Al ejecutar el software Client aparece la solicitud de autorización, los niveles posibles son Administrador y Personal, seleccione su nivel de competencia y escriba la contraseña o acerque su credencial al lector tras haber hecho clic en la casilla Leer credencial. La contraseña predeterminada para el administrador es "**admin**".

La definición y la asignación de las contraseñas para el personal es competencia exclusiva del administrador, que puede también modificarlas o cancelarlas según las exigencias.

![](_page_18_Picture_103.jpeg)

![](_page_18_Picture_104.jpeg)

Al seleccionar la casilla Recordarme, el software memoriza la contraseña introducida en los próximos accesos con el siguiente modo:

Al salir del programa mediante la tecla **X**, durante el acceso sucesivo la contraseña **ya no se requiere**

![](_page_18_Picture_9.jpeg)

El **Logout**, efectuado mediante el botón correspondiente, es interpretado por el software como una operación de cambio de usuario (ej. fin de turno del operador); durante el **Login** sucesivo se requiere siempre la contraseña al nuevo usuario (ej. el operador que sucede al precedente).

![](_page_18_Picture_11.jpeg)

Tras haber efectuado la conexión al Server aparece la pantalla inicial del software de supervisión donde se muestra la información principal relativa al proyecto cargado en el Server.

![](_page_19_Picture_25.jpeg)

![](_page_19_Picture_5.jpeg)

# <span id="page-20-0"></span>**Gestión del Client**

El operador puede gestionar, según las autorizaciones atribuidas por el administrador del sistema, el registro de los huéspedes, la asignación de las credenciales para el acceso a las habitaciones asignadas y a las áreas comunes con posibles limitaciones de fechas y horarios.

Asimismo el operador podrá ver alarmas de varios tipos procedentes de las habitaciones o de las áreas comunes, control de indicaciones del DND o MUR y verificación de la presencia de los huéspedes en la habitación.

El uso de iconos y colores distintos facilita al operador la identificación inmediata del estado de las habitaciones (véase el pár. [Significado de los colores y de los iconos](#page-28-0)).

![](_page_20_Picture_6.jpeg)

![](_page_20_Picture_65.jpeg)

![](_page_20_Picture_8.jpeg)

# <span id="page-21-0"></span>**Ajustes - Selección de las habitaciones**

Según el tipo de licencia comprada y registrada con SupervisionServer se puede supervisar un determinado número de habitaciones. Este menú permite, tras activar la licencia, elegir las habitaciones para las que activar la función de supervisión.

Con la versión de prueba (sin licencia) se supervisan solamente dos habitaciones.

![](_page_21_Picture_36.jpeg)

![](_page_21_Picture_37.jpeg)

L<sub>1</sub> legrand®

![](_page_21_Picture_7.jpeg)

# <span id="page-22-1"></span><span id="page-22-0"></span>**Panorámica**

### **Visión general (se ha de activar en la página de [Ajustes\)](#page-51-0)**

En esta página se gestionan los despertadores para los huéspedes y los comunicados internos para el personal del hotel, subdivididos en tres menús:

**Despertadores**: ermite la gestión de los despertadores para los huéspedes.

**Mensajes**: ermite la gestión de los despertadores para los huéspedes.

**Mensajes**: para comunicados internos, por ejemplo entre un operador y el compañero del turno siguiente.

**Notas**: omunicados internos con un vencimiento temporal.

**NOTA esta página es competencia del Client individual por lo que no puede ser compartida por el Server con otros Client.**

![](_page_22_Picture_9.jpeg)

- <sup>1</sup> Funciones.
- 2 Zona Información, muestra por orden cronológico los despertadores y las notas presentes en la lista resaltando los retrasos en la ejecución.
- 8 Lista de Despertadores, Mensajes o Notas activados.
- 4 Añadir un elemento a la lista (despertador, mensaje o nota).

![](_page_22_Picture_15.jpeg)

# **Agregar alarma**

Para agregar una nueva alarma después de hacer clic en el botón, efectúe estas operaciones: Seleccione la habitación.

![](_page_23_Picture_70.jpeg)

Configurar la hora de la alarma.

![](_page_23_Picture_71.jpeg)

Complete la nota, si procede, luego haga clic en *Guardar*.

![](_page_23_Picture_72.jpeg)

Después de haber gestionado una alarma, marque la casilla *Hecho* (1) o bien haga clic en *Borrar* (2) para eliminarla de la lista.

![](_page_23_Picture_73.jpeg)

Tras haber ejecutado un despertador, marque la casilla *Hecho* (1) o haga clic en *Cancelar* (2) para eliminarlo de la lista.

## **Agregar mensaje**

Para agregar un nuevo mensaje, haga clic en *Agregar mensaje* y efectúe las siguientes operaciones:

Escriba el remitente y el destinatario del mensaje.

![](_page_24_Picture_61.jpeg)

Escriba el texto del mensaje y luego haga clic en *Guardar*.

![](_page_24_Picture_62.jpeg)

Después de haber visto el mensaje, marque la casilla *Hecho* (1) o bien haga clic en *Borrar* (2) para eliminarlo de la lista.

![](_page_24_Picture_63.jpeg)

#### **Agregar Nota**

Para agregar una nueva nota, haga clic en *Agregar Nota* y efectúa las siguientes operaciones:

Si la nota está asociada a un vencimiento determinado, haga clic en *Agregar alerta* y establezca fecha y hora de vencimiento, el sistema le avisará al momento oportuno con una señal acústica (si configurada).

![](_page_25_Picture_5.jpeg)

Configure fecha y hora, el software le avisará al momento del vencimiento con la señal acústica (si configurada).

![](_page_25_Picture_82.jpeg)

Escriba el texto de la nota y luego haga clic en *Guardar*

![](_page_25_Picture_83.jpeg)

Después de haber gestionado una nota, marque la casilla *Hecho* (1) o bien haga clic en *Borrar* (2) para eliminarla de la lista.

![](_page_25_Picture_84.jpeg)

# <span id="page-26-0"></span>**Habitaciones**

La sección Habitaciones permite verificar el estado de cada habitación, HotelSupervision recibe las señales que llegan de las habitaciones y las visualiza inmediatamente usando iconos y colores con significados determinados para permitir al operador intervenir si es necesario vía software o por ejemplo regulando la temperatura o mandando al personal encargado si la situación lo requiere. La visualización de las fichas relativas a las habitaciones puede personalizarse subdividiéndolas por edificios, plantas, etc. y ordenarlas usando filtros de clasificación (por ejemplo, habitaciones disponibles, reservadas, ocupadas, etc.).

Puede personalizar la visualización de las fichas relativas a las habitaciones mediante la subdivisión por edificios, plantas, etc. y ordenarlas con los filtros de selección (ej. habitaciones disponibles, reservadas, ocupadas, etc.).

En este capítulo se detallan las opciones de HotelSupervision para gestionar las habitaciones.

#### $+2$  HOTEL 4 6 5 6 **6 mm 3 6 mm 4 7** Edificio 2 - Edificio 2 3 8 $\bullet$  $\overline{a}$  $\bullet$  15:00  $\Box$  $\bullet$  $25,3^{\circ}$ C  $21,5^{\circ}$ C  $\overline{)}$  $\Rightarrow$ <sup>1</sup> ÚLTIMO AO

# **Zona de trabajo**

- **1** Subdivisión habitaciones.
- <sup>2</sup> Campo búsqueda con texto.
- **3** Visualización habitaciones.
- 4 Botón general restablecer habitaciones.
- **5** Filtros para visualización habitaciones.
- 6 Estado habitación y herramientas de control.
- **7** Huéspedes y gestión de credenciales relativas.
- 8 Estado habitación: esta área no se encuentra habilitada si se han seleccionado la Gestión PMS y/o Programación de credencial (véase el pár. Módulo servidor)
	- Gestión PMS: el software PMS gestiona en función de las propias exigencias y los ajustes la condición de "Reservada" de la habitación.

- Programación de credencial: si, en la franja temporal en cuestión, se activa por lo menos una credencial huésped, se indica el estado de "Reservada" de la habitación.

# **Visualización de habitaciones**

Puede visualizar un subconjunto de las habitaciones mediante los siguientes filtros

![](_page_27_Picture_4.jpeg)

Use los filtros del menú correspondiente para efectuar otra selección.

El uso de los filtros facilita enormemente la búsqueda de las habitaciones, por ejemplo en el caso de llegada de un nuevo huésped, al seleccionar el filtro Habitaciones disponibles verá inmediatamente la situación actualizada de las *habitaciones libres.*

![](_page_27_Picture_58.jpeg)

 $\alpha$  Asimismo la herramienta de búsqueda le permite una búsqueda textual en los campos Edificio, Planta y Denominación

![](_page_27_Picture_10.jpeg)

# **HotelSupervision**

*Manual del software*

![](_page_28_Picture_86.jpeg)

# <span id="page-28-0"></span>**Significado de los colores e iconos**

**17 legrand**® 29

![](_page_28_Picture_5.jpeg)

## <span id="page-29-0"></span>**Estado**

Al seleccionar una habitación, en la ventana de izquierda del software, se visualiza la descripción del estado actual que puede consultarse y modificar como se describe a continuación.

#### **Estado habitación**

El primer cuadro se refiere al estado de la habitación; es suficiente hacer clic en el cursor para cambiar el ajuste.

![](_page_29_Picture_103.jpeg)

Si se están llevando a cabo o se contemplan trabajos de mantenimiento en la habitación, se puede indicar marcando la casilla relativa; en la ficha de la habitación aparecerá el icono correspondiente. La puesta en *Mantenimiento* puede asociarse a la activación de un escenario, por ejemplo el apagado de la termorregulación en la habitación.

#### **Termostato**

El cuadro del termostato muestra el estado actual; las herramientas presentes le permiten modificar los ajustes y parámetros del termóstato, habilitar o deshabilitar el uso de los botones por parte de los huéspedes. La casilla *Mostrar en la fich*a habilita la visualización de la temperatura medida directamente en la ficha de la habitación.

Si hay varios termostatos en la misma habitación, podrá ver la temperatura medida por uno solo de ellos al habilitar la casilla *Mostrar en la ficha.*

![](_page_29_Picture_104.jpeg)

Al hacer clic en el icono  $\bigcirc$  ingresará a los ajustes avanzados.

![](_page_29_Picture_105.jpeg)

Para modificar los valores configurados, active la función *Cambiar* y al terminar hacer clic en *Guardar* para confirmar las modificaciones efectuadas.

L<sub>1</sub> legrand®

### **Escenarios**

![](_page_30_Picture_122.jpeg)

Hacer clic en el icono **e** para ingresar a la ventana de gestión de escenarios.

![](_page_30_Picture_123.jpeg)

La ventana muestra los escenarios disponibles para la habitación; los mandos posibles son: **Deshabilitar**: el escenario no podrá ser ejecutado.

**Habilitar**: el escenario podrá ser ejecutado.

**Inicio**: ejecuta el escenario en remoto.

**Parar**: interrumpe en remoto el escenario si estuviera en ejecución.

Haga clic en **OK** para confirmar.

#### **Último acceso**

Haga clic en el icono **p**ara visualizar la lista de accesos efectuados en la habitación.

![](_page_30_Picture_12.jpeg)

En la lista aparecen los datos relativos a las credenciales empleadas para ingresar a la habitación. Es posible exportar esta lista en un archivo con extensión .csv.

![](_page_30_Picture_124.jpeg)

# **Actividad de la habitación**

Es posible exportar los datos de todos los eventos relativos a la habitación en un archivo con una extensión .csv.

ACTIVIDAD HABITACIÓN P Exportar

#### **Despertador**

Haga clic el icono **e** para activar la función despertador, el ajuste aparecerá en la ficha de la habitación.

![](_page_31_Picture_4.jpeg)

Establezca la hora del despertador o si desea borrarla, haga clic en la papelera.

![](_page_31_Picture_143.jpeg)

#### **Información**

Este recuadro contiene la información relativa a los contactos cuyas activaciones no se han de considerar una alarma aunque la monitorización de ellos es también útil, como por ejemplo, la indicación de una ventana o una puerta abierta.

![](_page_31_Picture_144.jpeg)

#### **Avisos**

Según la configuración la indicación:

- puede desactivarse cuando se produce la condición de reset (ej. cierre del frigorífico) o - puede restablecerse mediante el software (ej. el evento indica la apertura de la caja fuerte, el reset con el software puede efectuarse durante la salida).

Haga clic en el icono  $\oslash$  para autorizar al operador a eliminar el aviso con el software. Este evento se registra en el archivo eventos

![](_page_31_Picture_14.jpeg)

#### **Alarmas**

La indicación de una alarma se produce con la aparición del mensaje en la pantalla asociado a una señal sonora; en el área [Ajustes](#page-46-1) puede elegir el sonido audio que asociar a la indicación o deshabilitarlo, si no lo considera necesario.

Según la configuración la indicación:

- puede desactivarse cuando se produce la condición de reset (ej. cierre del frigorífico) o

- puede restablecerse mediante el software (ej. el evento indica la apertura de la caja fuerte, el reset con el software puede efectuarse durante la salida).

Haga clic en el icono  $\oslash$  para autorizar al operador a eliminar la alarma con el software. Este evento se registra en el archivo eventos

![](_page_31_Picture_21.jpeg)

la presencia de alarmas se indica también en la barra superior del software; haga clic en el icono  $\mathcal{A}$ : para visualizar la habitación donde se ha verificado la alarma.

![](_page_31_Picture_23.jpeg)

L<sub>1</sub> legrand®

![](_page_31_Picture_26.jpeg)

# <span id="page-32-0"></span>**Huéspedes**

Este menú incluye los datos de los huéspedes de la habitación, de las credenciales asignadas y las relativas fechas de vencimiento.

Para visualizar la actividad detallada de una determinada credencial y modificar sus ajustes: Haga clic en la clave de la credencial para ingresar a la sección del software correspondiente.

![](_page_32_Picture_4.jpeg)

![](_page_32_Picture_125.jpeg)

Sección Credenciales

- 1 Herramientas gestión credenciales (aunque la credencial seleccionada se haya asignado a un área solamente Offline  $\blacktriangle$  los botones Restablecer y Borrar no se activan).
- 2 Credencial seleccionada.
- **3** Información relativa a la asignación.
- 4 Áreas comunes a las que el acceso está autorizado.
- 5 Visualización actividad.

Para modificar los ajustes de una credencial, haga clic en

**Para más información detallada sobre la gestión de credenciales, consulte el [capítulo](#page-38-1)  [correspondiente](#page-38-1).**

**Esta función se activa solamente si se ha habilitado la opción Programación de credencial en el servidor.**

# <span id="page-33-0"></span>**Áreas comunes**

Esta sección permite supervisar y gestionar las áreas comunes.

Al operador se indican los datos relativos a la temperatura, a posibles indicaciones de avisos o alarmas y las manipulaciones que se producen en las áreas individuales detectadas mediante la lectura de las credenciales.

Si se están llevando a cabo o se contemplan trabajos de mantenimiento en el área, puede indicarlos marcando la casilla relativa; en la ficha del área aparecerá el icono correspondiente. Puede asociar la puesta en *Mantenimiento* a la activación de un escenario, por ejemplo el apagado de la termorregulación.

# **Zona de trabajo**

![](_page_33_Picture_104.jpeg)

- 1 Subdivisión de las áreas por edificio y planta.
- **2** Visualización áreas comunes.
- **3** Filtros para ordenamiento.
- 4 Estado del área y herramientas de control.
- 5 Huéspedes y gestión de las credenciales relativas.

# <span id="page-34-0"></span>**Estado**

Al seleccionar un área común, en la ventana de izquierda del software, se visualiza la descripción del estado actual que puede consultarse y modificar como se describe a continuación.

#### **Termostato**

El cuadro del termostato muestra el estado actual; las herramientas incluidas le permiten modificar los ajustes y parámetros del termóstato, habilitar o deshabilitar el uso de os botones por parte de los huéspedes; la casilla *Mostrar en la ficha* habilita la visualización de la temperatura medida directamente en la ficha de la habitación.

Si hay varios termostatos en la misma habitación, podrá ver la temperatura medida por uno solo de ellos al habilitar la casilla *Mostrar en la ficha*.

![](_page_34_Picture_78.jpeg)

Al hacer clic en el icono <sup>2</sup> ingresa a los ajustes avanzados (**solo para Administrador**).

![](_page_34_Picture_79.jpeg)

Para modificar los valores configurados, active la función *Cambiar* y al terminar hacer clic en *Guardar* para confirmar.

# **Escenarios**

Haga clic en el icono **el para ingresar a la ventana de gestión de escenarios** 

![](_page_35_Picture_107.jpeg)

![](_page_35_Picture_108.jpeg)

La ventana muestra los escenarios disponibles para el área; los mandos posibles son: **Deshabilitar**: el escenario no podrá ser ejecutado. **Habilitar**: el escenario podrá ser ejecutado. **Inicio**: ejecuta el escenario en remoto. **Parar**: interrumpe en remoto el escenario si estuviera en ejecución.

Haga clic en **OK** para confirmar.

# **Último acceso**

 $\overline{\mathbb{C}}$ 

Haga clic en el icono **p**ara visualizar la lista de accesos efectuados en el área.

![](_page_35_Picture_10.jpeg)

En la lista aparecen los datos relativos a las credenciales empleadas para ingresar al área. Es posible exportar esta lista en un archivo con extensión .csv.

![](_page_35_Picture_109.jpeg)

**Esta función se activa solamente si se ha habilitado la opción Programación de credencial en el servidor.**

#### **Información**

Este recuadro contiene la información relativa a los contactos cuyas activaciones no se han de considerar una alarma aunque la monitorización de ellos es también útil, como por ejemplo, la indicación de una ventana o una puerta abierta.

![](_page_36_Picture_127.jpeg)

#### **Avisos**

Según la configuración la indicación:

- puede desactivarse cuando se produce la condición de reset (ej. cierre del frigorífico) o

- puede restablecerse mediante el software (ej. el evento indica la apertura de la caja fuerte, el reset con el software puede efectuarse durante la salida).

Haga clic en el icono  $\oslash$  para autorizar al operador a eliminar el aviso con el software. Este evento se registra en el archivo eventos

![](_page_36_Picture_9.jpeg)

#### **Alarmas**

La indicación de una alarma se produce con la aparición del mensaje en la pantalla asociado a una señal sonora; en el área [Ajustes](#page-46-1) puede elegir el sonido audio que asociar a la indicación o deshabilitarlo, si no lo considera necesario.

Según la configuración la indicación:

- puede desactivarse cuando se produce la condición de reset (ej. cierre del frigorífico) o

- puede restablecerse mediante el software (ej. el evento indica la apertura de la caja fuerte, el reset con el software puede efectuarse durante la salida).

Haga clic en el icono  $\oslash$  para autorizar al operador a eliminar la alarma con el software. Este evento se registra en el archivo eventos

![](_page_36_Picture_16.jpeg)

la presencia de alarmas se indica también en la barra superior del software; haga clic en el icono para visualizar el área donde se ha verificado la alarma.

![](_page_36_Picture_18.jpeg)

# <span id="page-37-0"></span>**Huéspedes**

Este menú contiene la lista de credenciales habilitadas para ingresar al área común seleccionada. Para visualizar la actividad detallada de una determinada credencial y modificar sus ajustes, haga clic en el código de la credencial para ingresar a la sección del software correspondiente.

![](_page_37_Figure_4.jpeg)

![](_page_37_Picture_115.jpeg)

Sección Credenciales

- 1 Herramientas gestión credenciales (aunque la credencial seleccionada se haya asignado a un área solamente Offline  $\blacktriangle$  los botones Restablecer y Borrar no se activan).
- 2 Credencial seleccionada.
- **3** Información relativa a la asignación.
- 4 Áreas comunes a las que el acceso está autorizado.
- 5 Visualización actividad.

Para modificar los ajustes de una credencial, haga clic en  $\mathcal{D}$ .

**Para más información detallada sobre la gestión de credenciales, consulte el [capítulo](#page-38-1)  [correspondiente](#page-38-1).**

**Esta función se activa solamente si se ha habilitado la opción Programación de credencial en el servidor.**

# <span id="page-38-1"></span><span id="page-38-0"></span>**Tarjeta**

La sección *Tarjeta* ofrece una panorámica de todas las credenciales asignadas y por asignar. Hay tres tipos de asignaciones posibles:

**Administrador**: este tipo de credencial tiene la característica principal de autorizar el acceso sin limitaciones a todas las funciones del software de supervisión, ingresar a los accesos configurados y no vence nunca.

**Personal**: dirigido al personal del hotel o a los proveedores de servicios, esta tarjeta permite ingresar a los accesos configurados e ingresar al software por lo que concierne la parte operativa; no vence nunca.

**Huésped**: permite acceder a los accesos configurados al momento de la facturación, no permite ingresar al software; el vencimiento puede ser configurado por el operador y modificarse si es necesario inclusive durante la estancia del huésped.

**Esta función se activa solamente si se ha habilitado la opción Programación de credencial en el servidor.**

# **Zona de trabajo**

![](_page_38_Picture_117.jpeg)

- 1 Subdivisión de las credenciales para asociación a edificios y plantas.
- <sup>2</sup> Herramientas gestión credenciales (aunque la credencial seleccionada se haya asignado a un área solamente *Offline* los botones *Restablecer* y *Borrar* no se activan).
- <sup>3</sup> Lista credenciales.
- 4 Estado credencial seleccionado.

![](_page_38_Picture_14.jpeg)

# <span id="page-39-0"></span>**Agregar credencial**

Para agregar una nueva credencial a la base de datos de HotelSupervision, haga clic en el botón específico

![](_page_39_Picture_4.jpeg)

Aparece la ventana, que permite la gestión de las credenciales, las opciones y las funciones disponibles cambian en función de la configuración (con o sin gestión PMS), configurada con Supervision Server para este hotel.

#### **Con gestión PMS**

Con la gestión PMS habilitada, puede gestionar (agregar, modificar cancelar etc.) únicamente las credenciales de tipo Administrador y Personal.

Las credenciales de los huéspedes pueden visualizarse solamente pero su gestión se produce mediante PMS.

![](_page_39_Picture_71.jpeg)

#### **Sin gestión PMS**

Con esta configuración puede gestionar todos los tipos de credenciales, incluidas las de los huéspedes.

![](_page_39_Picture_72.jpeg)

Si la credencial es del tipo Huésped, use el calendario para configurar el periodo de validez de la credencial.

![](_page_40_Picture_50.jpeg)

Introduzca los datos personales del asignatario de la credencial (Apellidos, Nombre) Haga clic en Leer credencial para continuar

![](_page_40_Picture_51.jpeg)

se visualiza la siguiente ventana:

![](_page_40_Picture_52.jpeg)

acerque la credencial al lector, o introduzca manualmente el código alfanumérico de la credencial **(el procedimiento de introducción manual se garantiza solamente con credenciales BTicino y/o Legrand previo acuerdo comercial para el suministro de las mismas).**

![](_page_40_Picture_53.jpeg)

# **HotelSupervision**

*Manual del software*

![](_page_41_Picture_81.jpeg)

Seleccione la o las habitaciones y áreas comunes a las que la credencial permitirá el acceso; para algunas de ellas defina también el número consentido de accesos. Haga clic en *Enviar* para acabar.

tarjeta se memoriza de forma permanente en la base de datos del Servidor.

En la lista de las credenciales, las asignadas a una sola habitación facilitarán la indicación exacta y las asignadas a varias habitaciones indicarán una serie de puntos.

![](_page_41_Picture_82.jpeg)

Los ajustes descritos anteriormente pueden modificarse siempre.

Los iconos de la columna Estado presentan los siguientes significados:

![](_page_41_Picture_9.jpeg)

Ajuste de la credencial modificada pero no enviado al equipo.

Enviando el nuevo ajuste.

![](_page_41_Picture_12.jpeg)

Error de programación de la credencial, de la habitación o área común.

![](_page_41_Picture_14.jpeg)

Habitación o área común de asignación OFF Line.

Restablecimiento de la programación de la habitación o área común de asignación.

Sincronización de la habitación con el equipo.

# <span id="page-42-0"></span>**Duplicar credencial**

Esta función le permite duplicar una credencial existente con los mismos ajustes y habilitaciones.

Mediante un clic doble, seleccione la credencial que quiere duplicar

![](_page_42_Picture_69.jpeg)

La ventana de personalización de la credencial aparece en la pantalla. Haga clic en Leer credencial para continuar.

![](_page_42_Picture_70.jpeg)

se visualiza la siguiente ventana:

![](_page_42_Picture_8.jpeg)

acerque la credencial al lector, o introduzca manualmente el código alfanumérico de la credencial **(el procedimiento de introducción manual se garantiza solamente con credenciales BTicino y/o Legrand previo acuerdo comercial para el suministro de las mismas).**

![](_page_42_Picture_71.jpeg)

La nueva credencial se crea con los mismos ajustes que los de la credencial original. Si la credencial existe ya, un aviso correspondiente aparece.

![](_page_42_Picture_72.jpeg)

# <span id="page-43-0"></span>**Restablecer credencial**

Use esta función para eliminar todos los ajustes de la credencial seleccionada y poder usarla en condiciones de seguridad.

![](_page_43_Picture_59.jpeg)

Tras haber seleccionado la credencial que inicializar, haga clic en el botón correspondiente.

![](_page_43_Picture_6.jpeg)

Aparecerá una solicitud de confirmación para evitar inicializaciones accidentales.

![](_page_43_Picture_60.jpeg)

# **Borrar credenciales**

Esta función le permite eliminar definitivamente una tarjeta en la base de datos del Servidor.

![](_page_43_Picture_61.jpeg)

Tras haber seleccionado la credencial que cancelar, haga clic en el botón correspondiente.

![](_page_43_Picture_13.jpeg)

Aparecerá una solicitud de confirmación para evitar cancelaciones accidentales.

![](_page_43_Picture_62.jpeg)

# <span id="page-44-0"></span>**Buscar por lector**

Esta función permite conocer la información presente en una credencial; haga clic en el botón

![](_page_44_Picture_4.jpeg)

se visualiza la siguiente ventana:

![](_page_44_Picture_63.jpeg)

acerque la credencial al lector, si la lectura se realiza correctamente, se activará el botón OK, haga clic para continuar.

![](_page_44_Figure_8.jpeg)

Si está presente en la base de datos, la credencial se resalta inmediatamente, haciendo clic podrá conocer toda la información.

![](_page_44_Picture_64.jpeg)

![](_page_44_Picture_65.jpeg)

# <span id="page-45-0"></span>**Herramienta de búsqueda**

Al contemplar una base de datos que pueda contener centenares de credenciales, el sistema está equipado con una herramienta de búsqueda avanzada para poder identificar inmediatamente una credencial y disponer con la misma rapidez de toda la información.

Si conoce el nombre del titular o inclusive solo la inicial o bien si conoce la planta o el edificio en el que se aloja, es necesario escribirlo en el campo de búsqueda. La herramienta la brindará inmediatamente el resultado de la búsqueda efectuada.

![](_page_45_Picture_43.jpeg)

L<sub>1</sub> legrand®

# **46 47**

# <span id="page-46-1"></span><span id="page-46-0"></span>**Opciones**

La sección Ajustes está reservada a los poseedores de contraseña o badge del tipo Administrador; por consiguiente, para poder acceder a esta sección se ha de escribir la contraseña o usar un badge Administrador al iniciar Client.

En esta sección se establecen los ajustes generales, la definición de contraseñas, la gestión de áreas comunes, la configuración predefinida del sistema de termorregulación y la selección de habitaciones que pueden visualizarse en la sección específica. En los apartados siguientes se describen estas funciones.

# **General**

![](_page_46_Picture_108.jpeg)

- <sup>1</sup> Seleccionar proyecto.
- <sup>2</sup> Gestión contraseñas.
- Exportar.
- 4 Herramientas.
- **5** Información.

#### <span id="page-47-0"></span>**Contraseña Administrador**

El sistema se suministra con una contraseña de base y, por razones de seguridad, le aconsejamos rigurosamente cambiarla durante el primer acceso.

#### Haga clic en *Cambiar*

![](_page_47_Picture_55.jpeg)

Escriba la contraseña corriente (predefinida **admin**). Ingrese la nueva contraseña y repítela para confirmar en la casilla inferior.

![](_page_47_Picture_56.jpeg)

Pulse *Confirmar* para terminar la operación, la nueva contraseña se memorizará automáticamente

![](_page_47_Picture_57.jpeg)

### **Contraseña del personal**

La configuración de base del sistema no presenta contraseñas preconfiguradas para el personal y con el fin de evitar que personas no autorizadas puedan intervenir en el software, le aconsejamos configurarla y comunicarla solamente al personal encargado de dicho servicio.

En el campo *Contraseña Personal* haga clic en *Cambiar*.

![](_page_48_Picture_78.jpeg)

Se visualiza la siguiente ventana:

vuelva a ingresar la contraseña Administrador. Ingrese la *contraseña Personal* y repítala para confirmar en la casilla inferior.

![](_page_48_Picture_79.jpeg)

Pulse *Confirmar* para terminar la operación; la nueva contraseña se memorizará automáticamente.

![](_page_48_Picture_80.jpeg)

Siga el mismo procedimiento si desea cambiar una contraseña Personal ya existente.

![](_page_48_Picture_12.jpeg)

### <span id="page-49-0"></span>**Exportar**

Puede exportar la actividad de todas las habitaciones y de las áreas comunes en un archivo .csv

Haga clic en *Exportar* para exportar el archivo *con todos los datos relativos a la actividades de las habitaciones y áreas comunes*

![](_page_49_Picture_43.jpeg)

Seleccione la ruta y escriba el nombre del archivo y luego haga clic en *Guardar*.

![](_page_49_Picture_44.jpeg)

![](_page_49_Picture_9.jpeg)

# <span id="page-50-0"></span>**Herramientas**

#### **Idioma**

Para modificar el idioma de la aplicación, haga clic en la casilla relativa y seleccione el idioma deseado en la lista que aparece.

![](_page_50_Picture_73.jpeg)

### **Notificaciones**

El sistema contempla que las caducidades de despertadores y notas y las indicaciones de alarmas se notifiquen al operador visual y acústicamente. Hay dos señales acústicas de base, que pueden cambiarse con otros archivos audio que sean del tipo wav o mp3.

#### Haga clic en *Examinar*

![](_page_50_Picture_74.jpeg)

Seleccione un archivo audio (con la extensión wav o mp3), luego haga clic en *Abrir* para usarlo en el Client.

![](_page_50_Picture_75.jpeg)

#### Si desea escuchar el audio configurado, haga clic en el botón *Play.*

![](_page_50_Picture_76.jpeg)

**17 legrand® 51 51** 

## **Seleccione la imagen de la página de inicio**

El fondo del Client puede personalizarse con una imagen, típicamente el logotipo del hotel o una imagen que lo identifique.

#### Haga clic en Hojear.

![](_page_51_Picture_111.jpeg)

Seleccione una imagen y haga clic en Abrir para usarla como fondo para la página de inicio del Client.

![](_page_51_Picture_7.jpeg)

#### <span id="page-51-0"></span>**Visión general**

La visualización de esta página del Client se ha de habilitar en Ajustes.

Marque la casilla para activar la página.

![](_page_51_Picture_11.jpeg)

Esta página permite configurar los despertadores para los huéspedes, los mensajes para el personal y las posibles notas (véase el cap. [Área de trabajo](#page-22-1)); la página es competencia exclusiva del Client individual y no puede compartirse con otros usuarios o mediante el Server.

![](_page_51_Picture_112.jpeg)

L'I legrand<sup>®</sup>

# <span id="page-52-0"></span>**Info**

## **Información**

Esta sección de la pantalla muestra el Código unívoco (UC Client), que permite al servidor identificar al client y la versión de HotelSupervision en uso.

Al hacer clic en el botón (**1**), aparece el menú contextual de inicio del software con la indicación detallada (versión y edición) del software en uso.

![](_page_52_Picture_46.jpeg)

![](_page_52_Picture_6.jpeg)

![](_page_52_Picture_8.jpeg)

# <span id="page-53-0"></span>**Credenciales**

#### **Validez predeterminada**

Puede configurar un periodo predeterminado de validez para las credenciales. Dicho periodo se refiere siempre al día de creación de la credencial y se modificará durante la programación de cada credencial.

![](_page_53_Picture_84.jpeg)

#### **Esta función se activa solamente si se ha habilitado la opción Programación de credencial en el servidor.**

#### **Horarios áreas comunes**

Este menú permite establecer limitaciones horarias a la posibilidad de ingresar a las áreas comunes por parte de los huéspedes, básicamente todas las áreas comunes están accesibles todo el día (de 00:00 a 23:59).

Por cada zona es posible establecer hasta tres franjas horarias cuyo acceso será permitido a los huéspedes, mientras se negará a las demás horas.

Para configurar una franja horaria, haga clic en *Cambiar*.

![](_page_53_Picture_85.jpeg)

Configurar nuevos horarios de comienzo y fin.

![](_page_53_Picture_86.jpeg)

![](_page_53_Figure_14.jpeg)

![](_page_53_Picture_87.jpeg)

**Esta función se activa solamente si se ha habilitado la opción Programación de credencial en el servidor.**

# **Áreas comunes predefinidas**

El sistema contempla la posibilidad de diferenciar individualmente la habilitación de los huéspedes al acceso a las áreas comunes.

En este menú es posible configurar las áreas comunes a las que pueden tener acceso todos los huéspedes registrados a continuación.

Las áreas comunes se subdividen por edificios, seleccione el edificio.

![](_page_54_Picture_71.jpeg)

Se visualizan las áreas comunes del edificio seleccionado.

![](_page_54_Picture_72.jpeg)

Haga clic en Modificar para activar la función.

Seleccione las áreas predefinidas para todos los huéspedes.

![](_page_54_Picture_11.jpeg)

Los ajustes efectuados se memorizan automáticamente.

**Esta función se activa solamente si se ha habilitado la opción Programación de credencial en el servidor.**

![](_page_54_Picture_15.jpeg)

# <span id="page-55-0"></span>**Termorregulación**

El sistema permite gestionar las temperaturas de una forma óptima ya que los ajustes pueden efectuarse en distintos niveles:

**Ajustes generales**: es la configuración que se efectúa en este menú, es válida para todas las habitaciones y áreas comunes del hotel.

**Ajustes termostato individual**: por cada habitación y área común, es posible personalizar la configuración en función del uso del ambiente, exposición solar, etc.

**Ajustes habitación**: por cada habitación es posible permitir al huésped regular la temperatura con el termostato en límites predefinidos.

A continuación, los ajustes que pueden seleccionarse:

#### Unidad de medida temperatura software

![](_page_55_Picture_79.jpeg)

#### Unidad de medida temperatura termóstatos

![](_page_55_Picture_80.jpeg)

#### Función

![](_page_55_Picture_81.jpeg)

Habilitar botones termostatos (habilitación para el ajuste de la habitación por parte de los huéspedes)

![](_page_55_Picture_82.jpeg)

L7 legrand®

#### Temperaturas de puntos de ajustes termostatos

![](_page_56_Figure_2.jpeg)

Para modificar los valores configurados, active la función *Cambiar* y al terminar hacer clic en *Guardar* para confirmar las modificaciones efectuadas.

![](_page_56_Picture_5.jpeg)

# <span id="page-57-0"></span>**Restablecer habitaciones**

**Es un menú reservado al administrador** que permite devolver los ajustes de una o varias habitaciones a una condición original.

En caso de plantearse incongruencias entre el proyecto y la configuración de uno o varios gateways MH201, la comunicación con el software será imposible.

Esta condición es indicada al administrador, que podrá decidir si restablecer la configuración de los gateways en el proyecto corriente; el restablecimiento puede efectuarse individualmente o para todos los gateways indicados.

**Si el personal cierra la ventana de aviso, el administrador puede abrirla de nuevo al hacer clic**  en el icono correspondiente  $\Diamond$ , ue aparece en la barra de herramientas.

![](_page_57_Picture_7.jpeg)

Habitación con incongruencias respecto del proyecto

![](_page_57_Picture_9.jpeg)

Procedimiento de restablecimiento incongruencias en curso

![](_page_57_Picture_99.jpeg)

1 Habitación con incongruencias a la espera de restablecimiento. Haga clic en el botón "Restablecer" para iniciar el procedimiento. <sup>2</sup> Habitación con procedimiento de restablecimiento en curso.

![](_page_57_Picture_14.jpeg)

### **Recibir credencial**

Si hay credenciales memorizadas en el programador de escenarios MH201 de la habitación pero no lo están en la base de datos de HotelSupervision, esta función le permite adquirirlas y memorizarlas.

**Esta función se activa solamente si se ha habilitado la opción Programación de credencial en el servidor.**

# **Cancelar eventos y credenciales**

Esta función le permite poner a cero todos los eventos memorizados y las credenciales asociadas antes a o a las habitaciones seleccionadas.

![](_page_58_Picture_53.jpeg)

![](_page_58_Picture_8.jpeg)

**Legrand SNC 128, av. du Maréchal-de-Lattre-de-Tassigny 87045 Limoges Cedex - France www.legrand.com**

**BTicino SpA Viale Borri, 231 21100 Varese www.bticino.com**